## **ISTRUZIONI PER ACCDERE ALL'ESAME DI STATO ONLINE A SEGUITO DI INVITO DEL PRESIDENTE DELLA COMMISSIONE O DEL TECNICO/INFORMATICO**

Accedere alla propria mail, individuare il messaggio di invito all'esame pervenuto dal Presidente della Commissione o dal tecnico/informatico

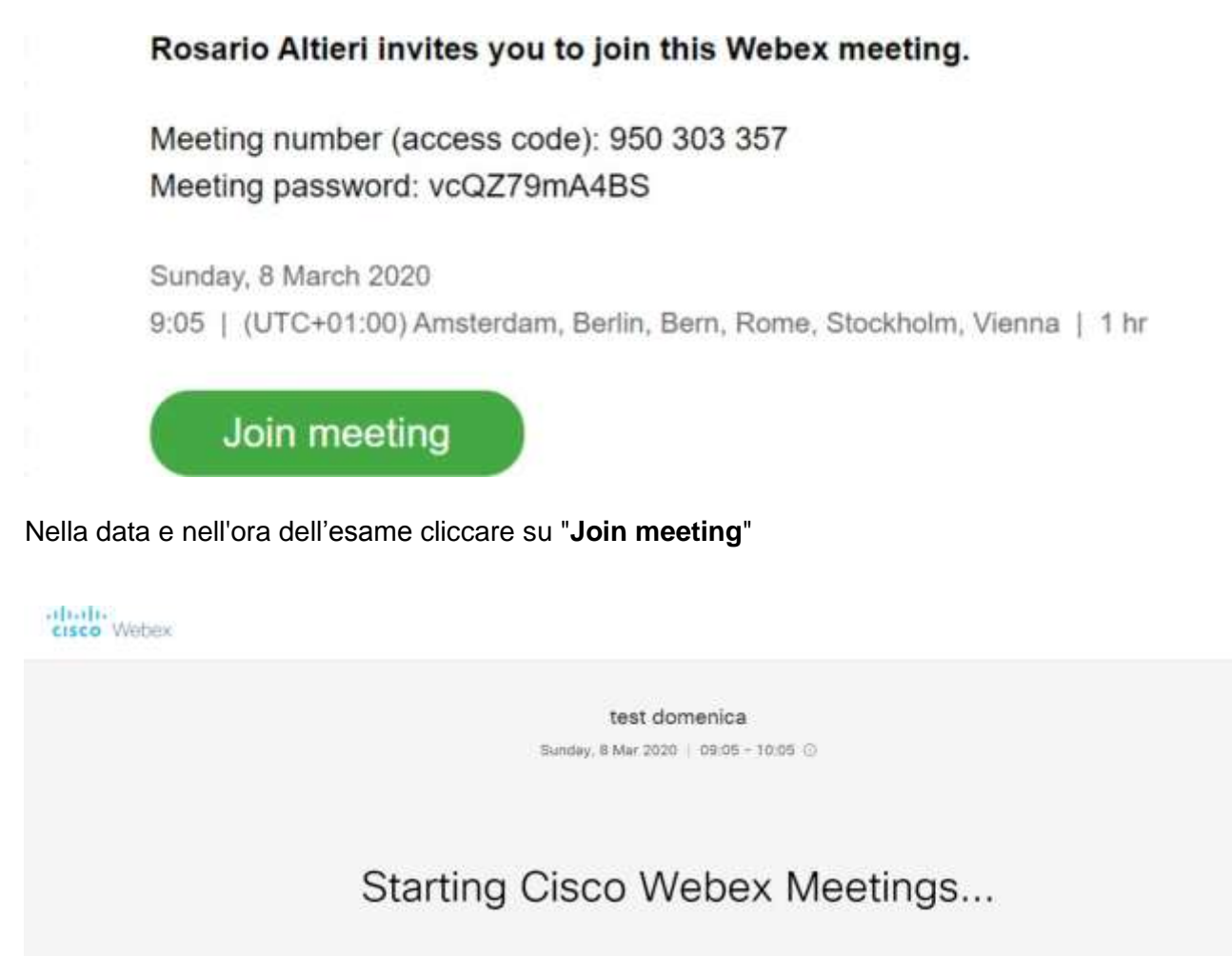

Click Open Cisco Webex Meetings if you see a message from your browser.

If you don't see a message from your browser, open the desktop app.

Having trouble opening the deaktop app? Join from your browser. Don't have the desktop app? Download it now.

Per partecipare all'esame cliccare su "**Join from your browser**" (preferibile) oppure su "**open the desktop app**". In quest'ultimo caso bisogna prima scaricarla mediante il link "Download it now".

Nella schermata che si apre inserire il proprio nome e cognome e la propria email e cliccare su "**Next**".

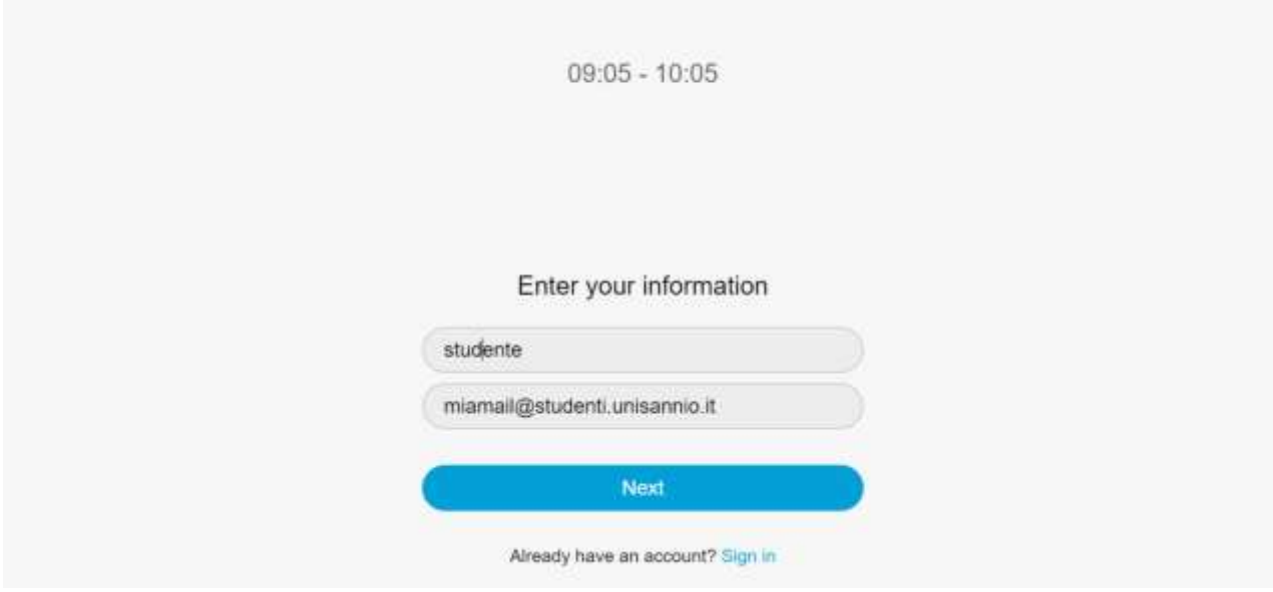

Quando appare la seguente schermata cliccare su "**Join meeting**".

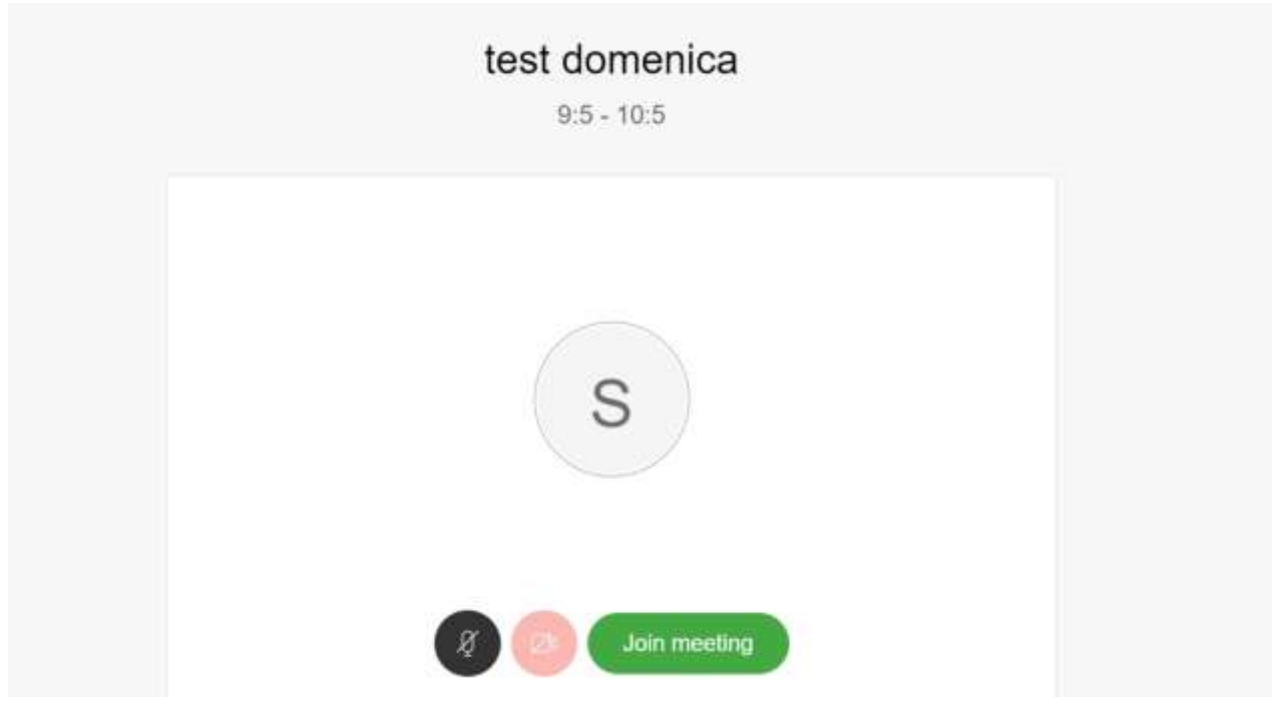

Se viene richiesto l'accesso alla camera (webcam) e al microfono, scegliere l'opzione "**Join anyway**". Naturalmente, durante l'esame, sarà la Commissione stessa a regolare le modalità di interazione con la classe.

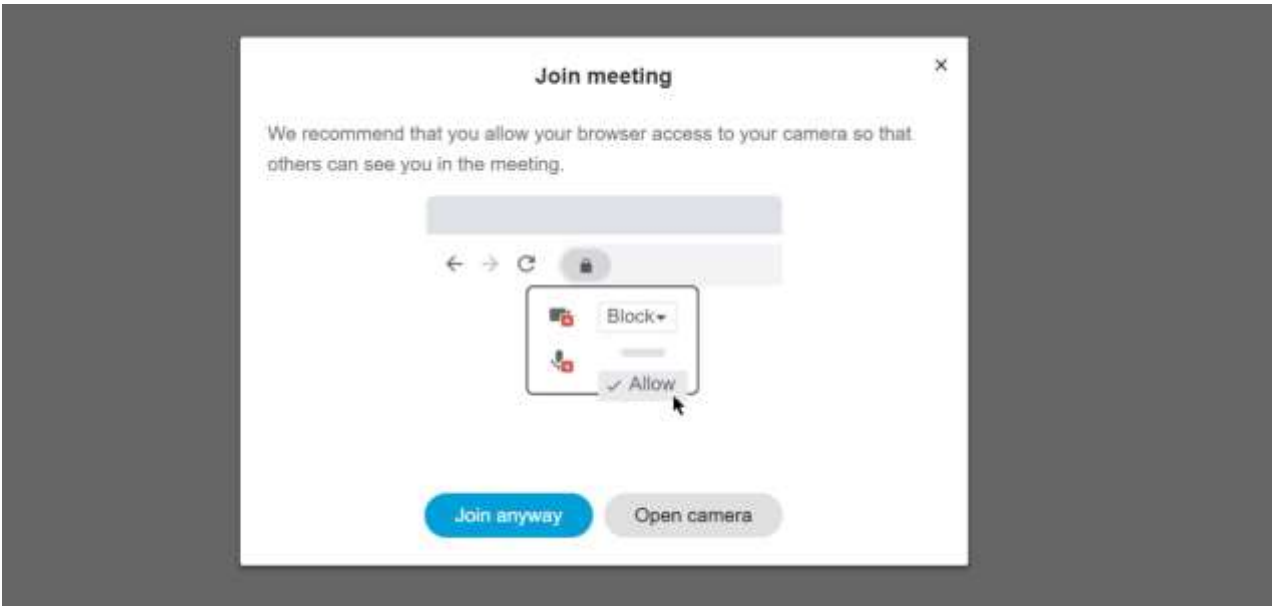

Alla fine apparirà la seguente schermata, probabilmente con l'immagine dei docenti della Commissione che avvierà l'esame.

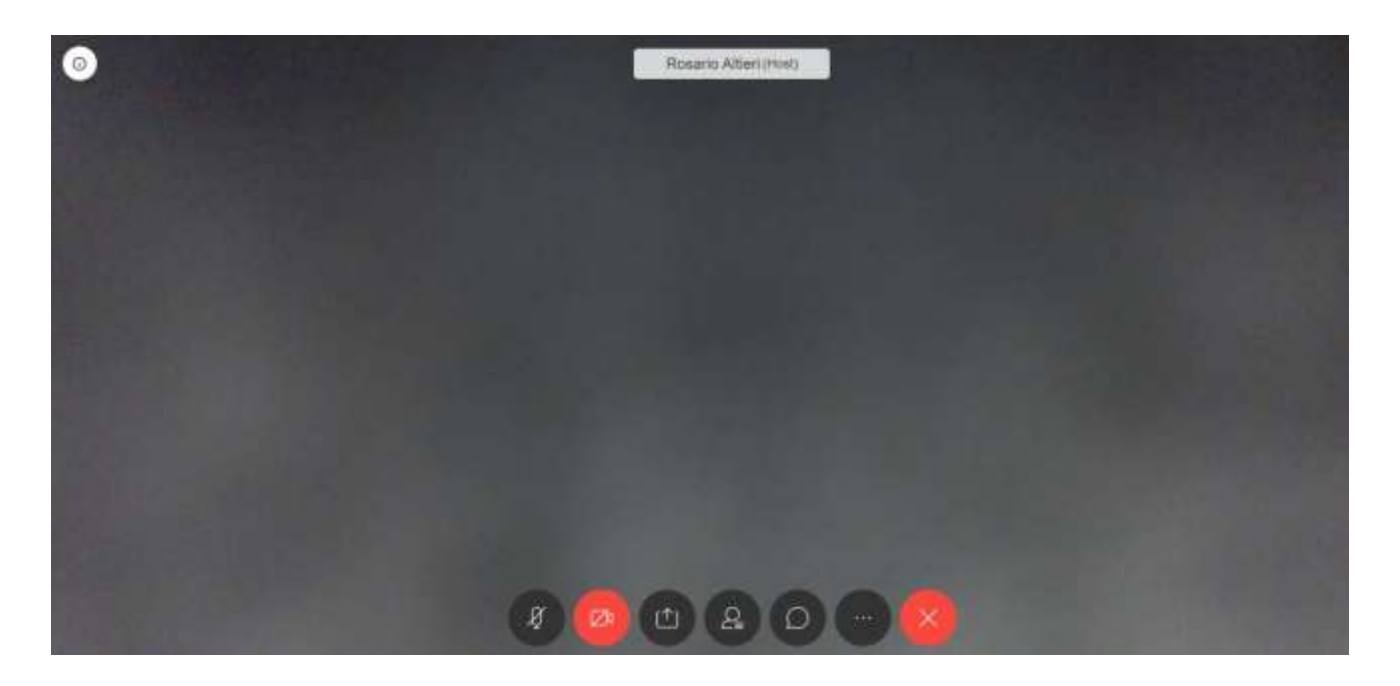

Le prime due icone in basso, a partire da sinistra, rappresentano, rispettivamente, il microfono (attualmente in nero, quindi acceso) e la webcam (attualmente in rosso, quindi spenta).

Durante l'esame la Commissione potrà condividere dei contenuti multimediali che lo studente vedrà durante l'esame.

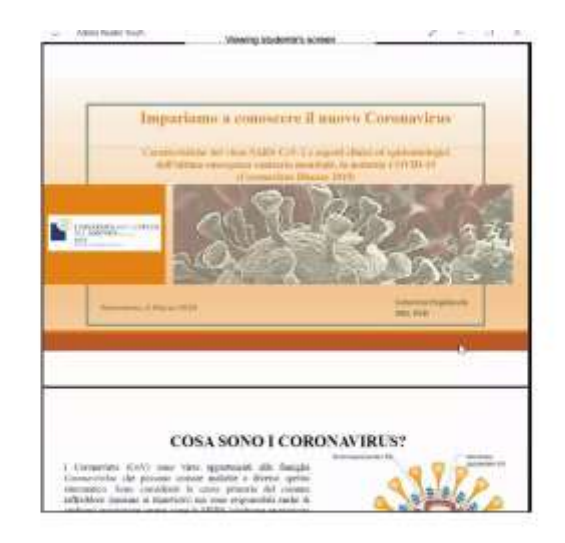

 $\alpha$ 

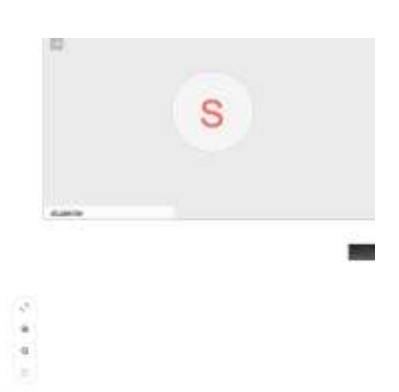

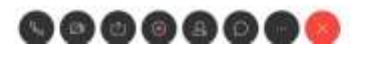